## **オンライン授業を視聴する 【児童・生徒 Chromebook】**

先生が教室からオンライン授業の配信を行い、それを個別に視聴する方法です

### **①Classroom のアプリ起動しクラスを選択する**

アプリ一覧から Google Classroom を起動し、クラスを選択する

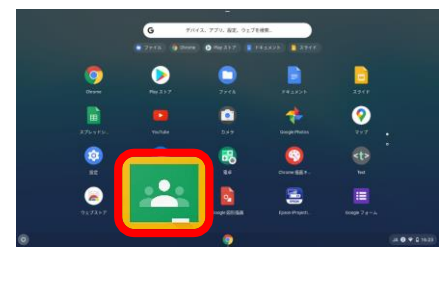

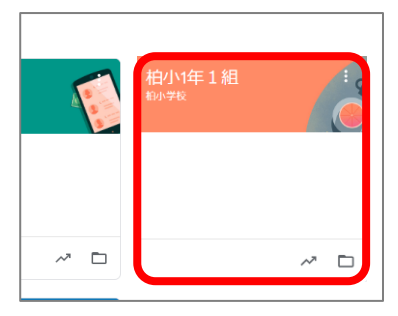

# **②クラスの Meet のリンクをクリックし、オンライン会議に参加する**

(※カメラ使用許可メッセージが画面上に出たら、「許可」する)

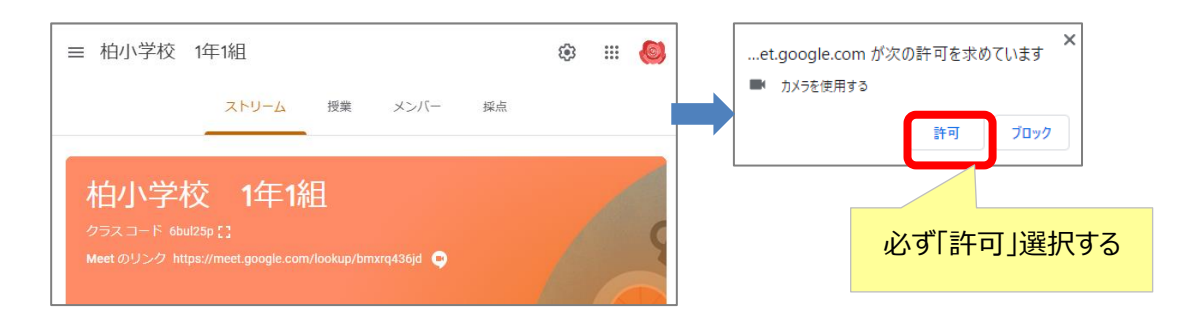

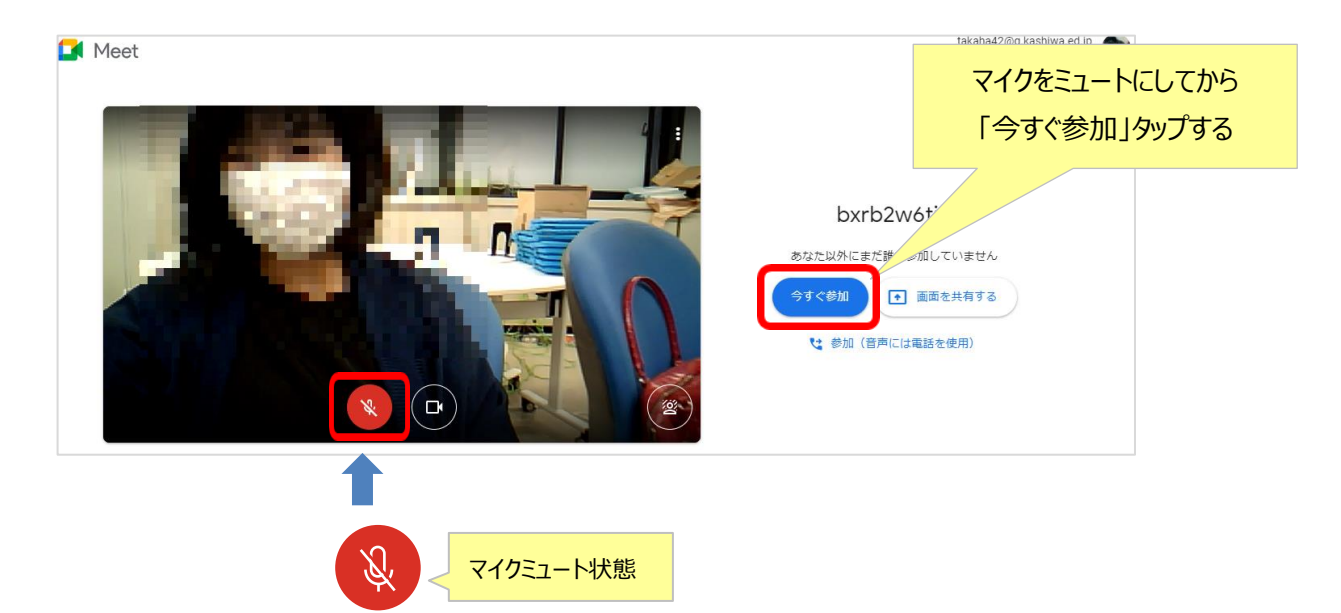

視聴だけの場合は、通常はマイクを OFF にする

**③Meet での設定変更方法**

 **【ヘッドホンなどを使って視聴する場合】・・・・マイク、スピーカーの設定を変更する**

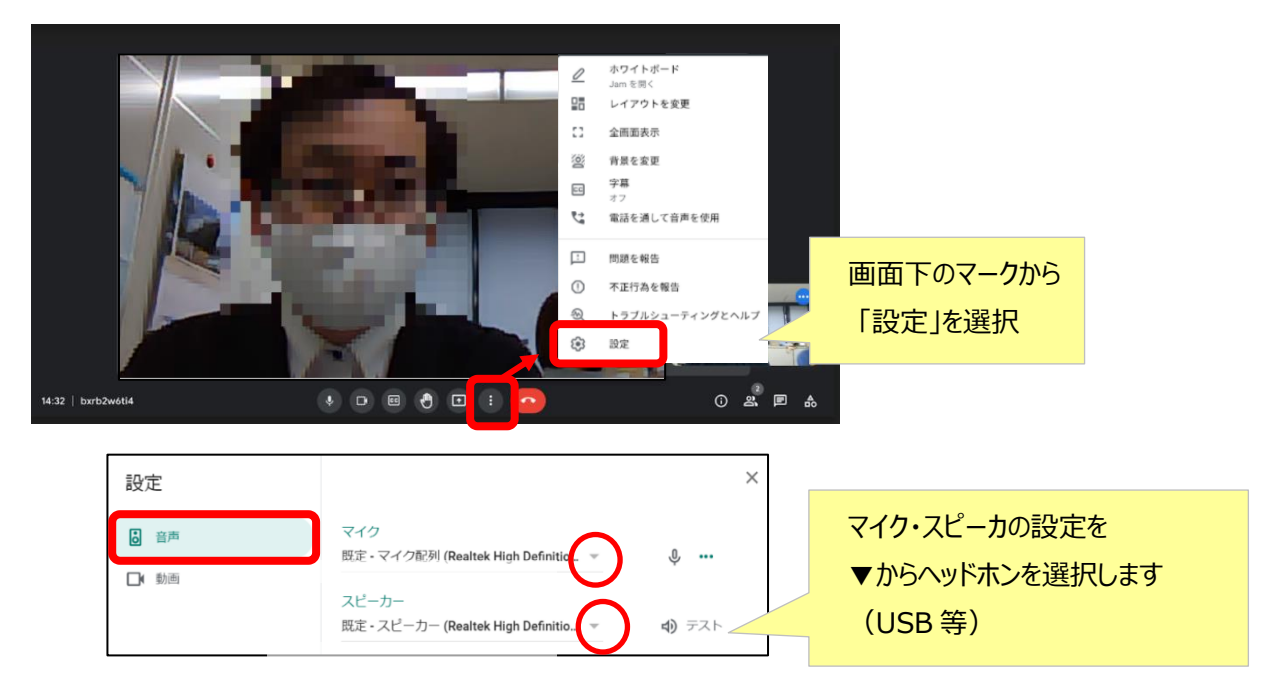

#### **【視聴画面のレイアウト】・・・画面の表示の仕方を設定する**

設定ボタンの「レイアウトを変更」で、表示画面のレイアウトを変更することができます

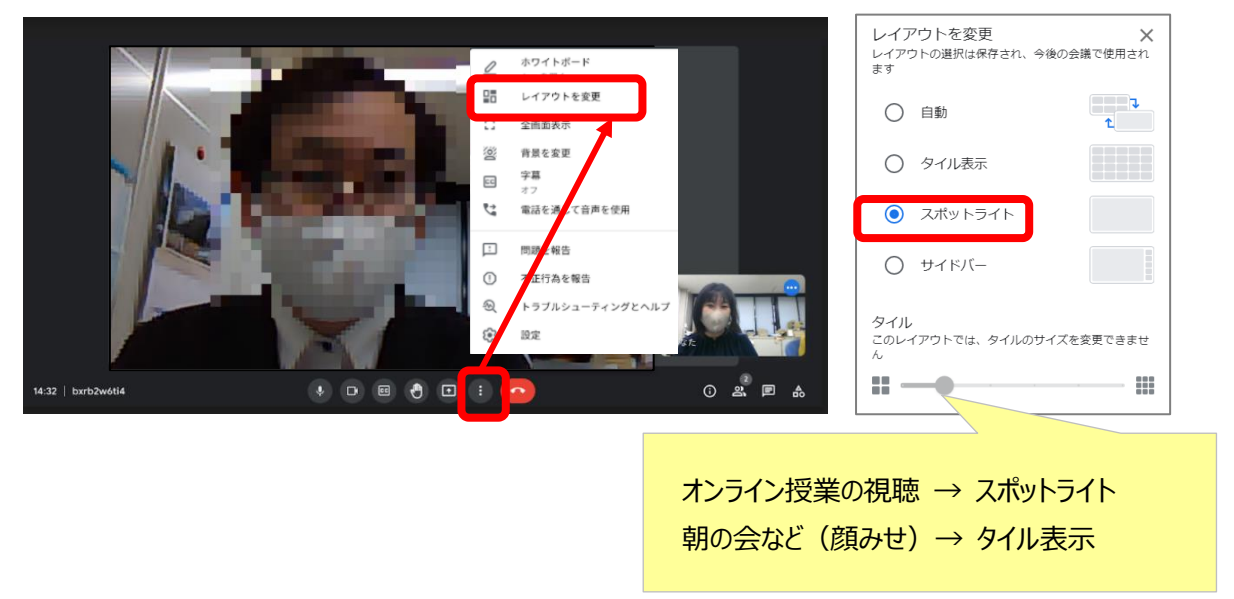

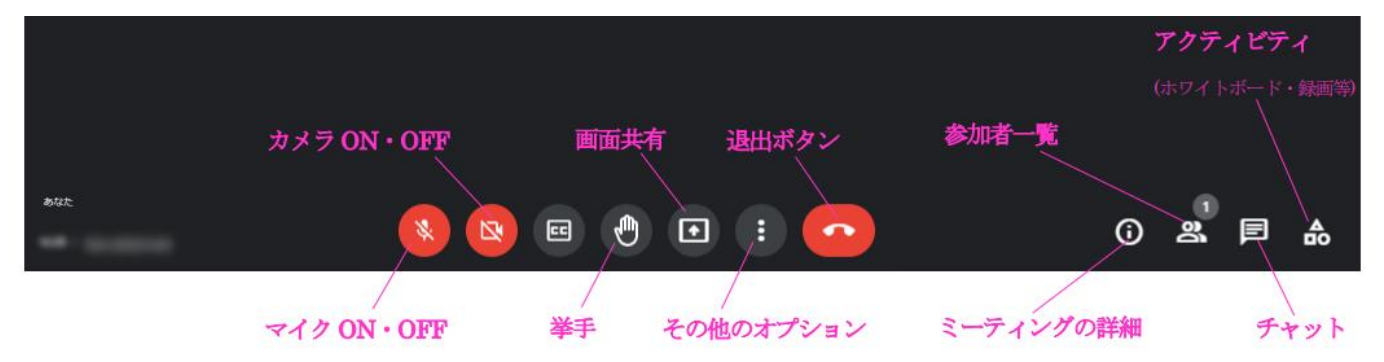

#### **【その他の機能】**